# **How to Set Up California Employment Training Tax (ETT) inside Payroll Mate**

**This tutorial is for information purposes only. It is your responsibility to make sure the payroll setup is correct. Consult your accountant or tax advisor if you are unsure how a certain payroll item or your payroll in general should be set up.**

Make sure you have the correct Company open inside Payroll Mate

- 1. Click Company from shortcuts menu
- 2. Click Tax Categories
- 3. Click Add

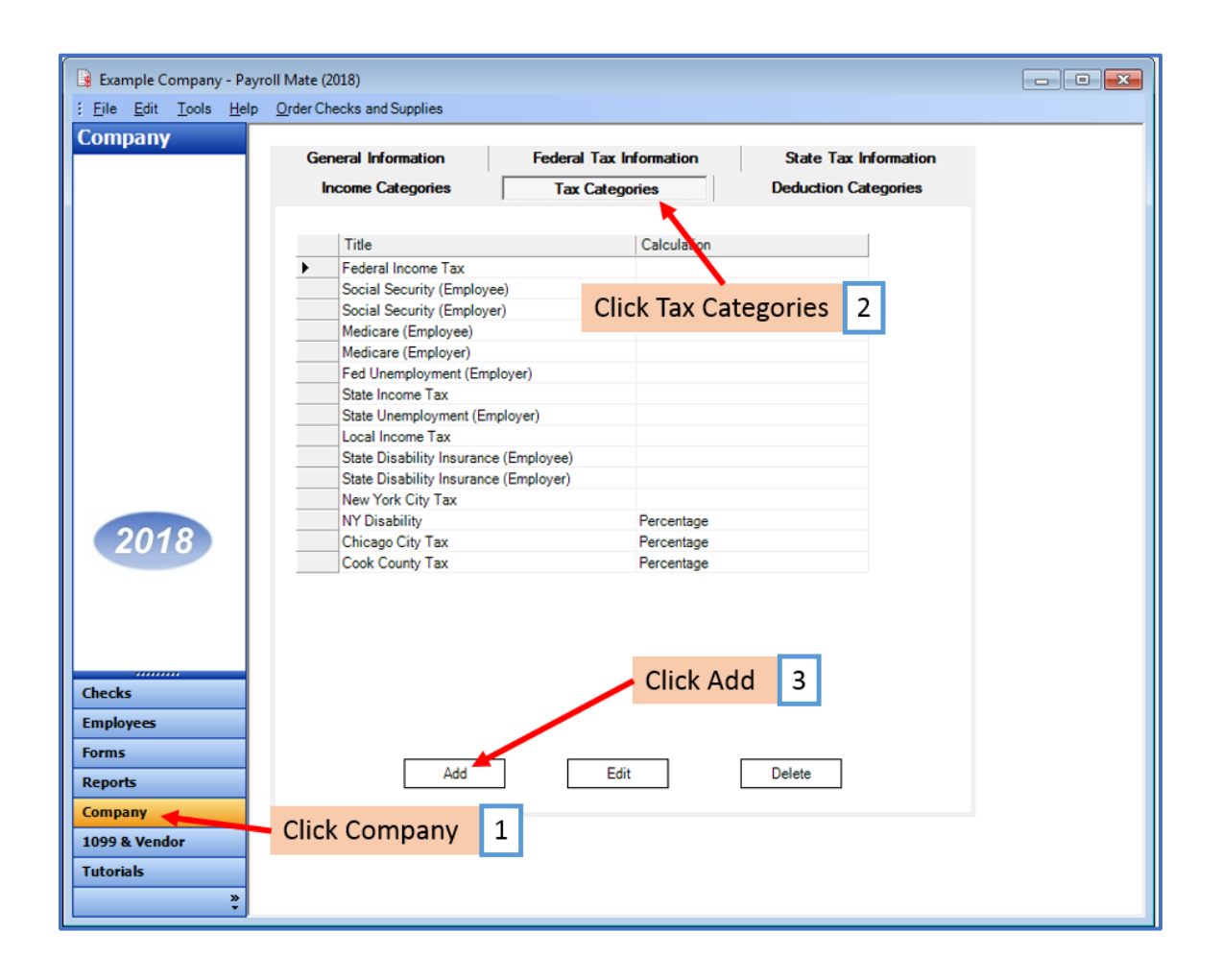

## 4. Enter Tax Information

Note: As of this writing employers subject to ETT pay one-tenth of 0.1 percent (.001) on the first \$7,000 in wages paid to each employee in a calendar year. The tax rate is set by statute at 0.1 percent (.001) of UI taxable wages for the employers with positive UI reserve account balances and employers subject to Section 977(c) of the California Unemployment Insurance Code. The maximum tax is \$7 per employee, per year (\$7,000 x .001). ETT is an employer-paid tax.

4a. Enter W2 Options as needed (contact CA for questions regarding W2 reporting)

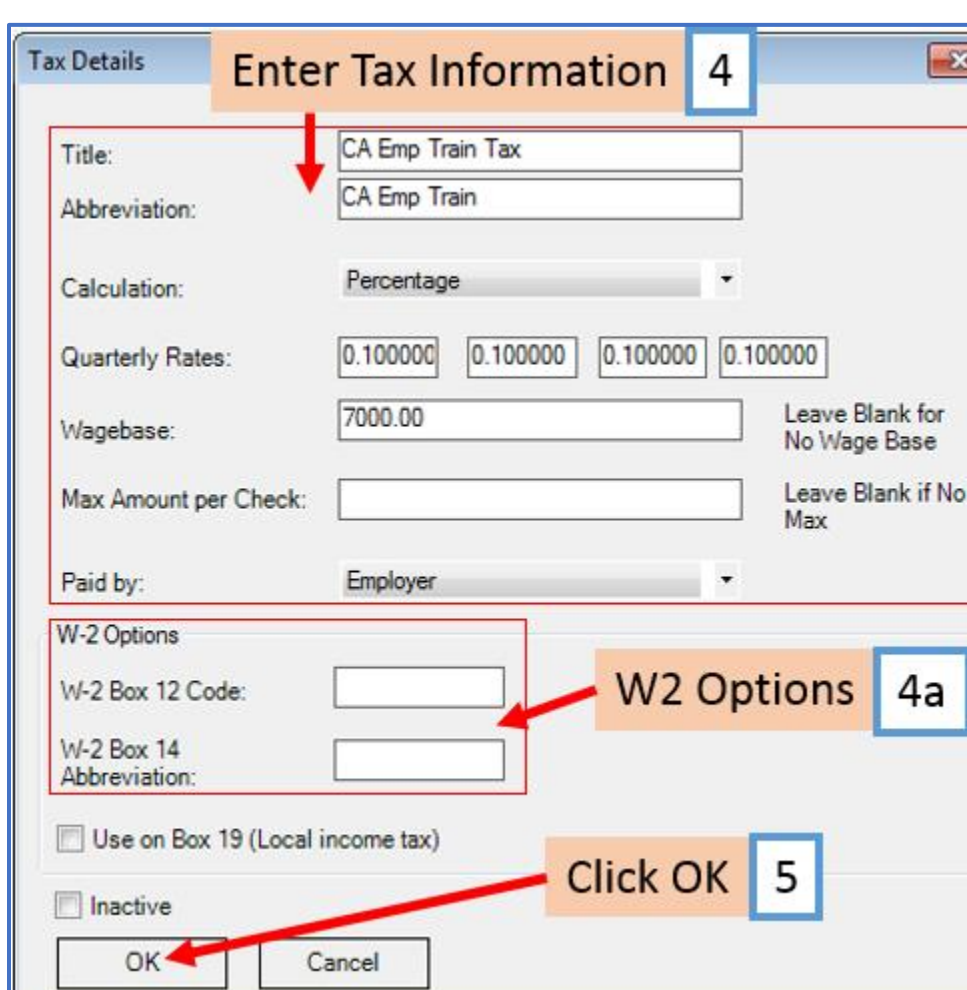

5. Click OK

Note: If you have any custom incomes, you will receive the following notice

6. Click OK

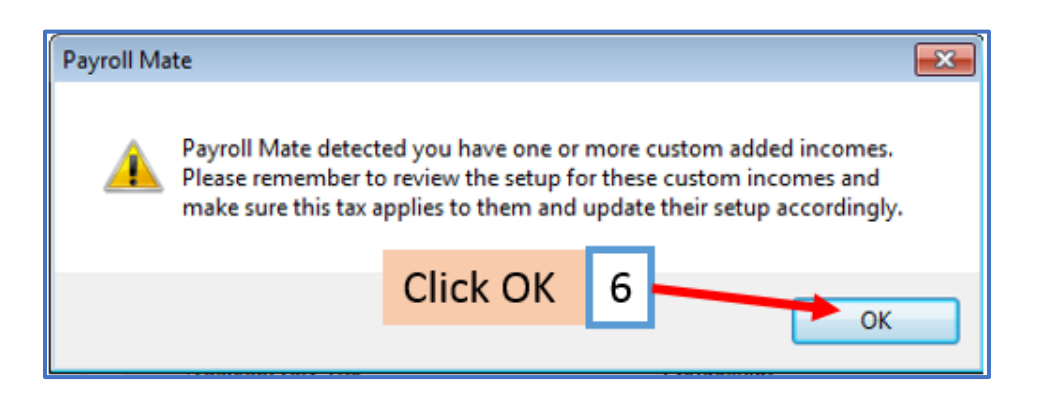

7. New Tax Category is now listed

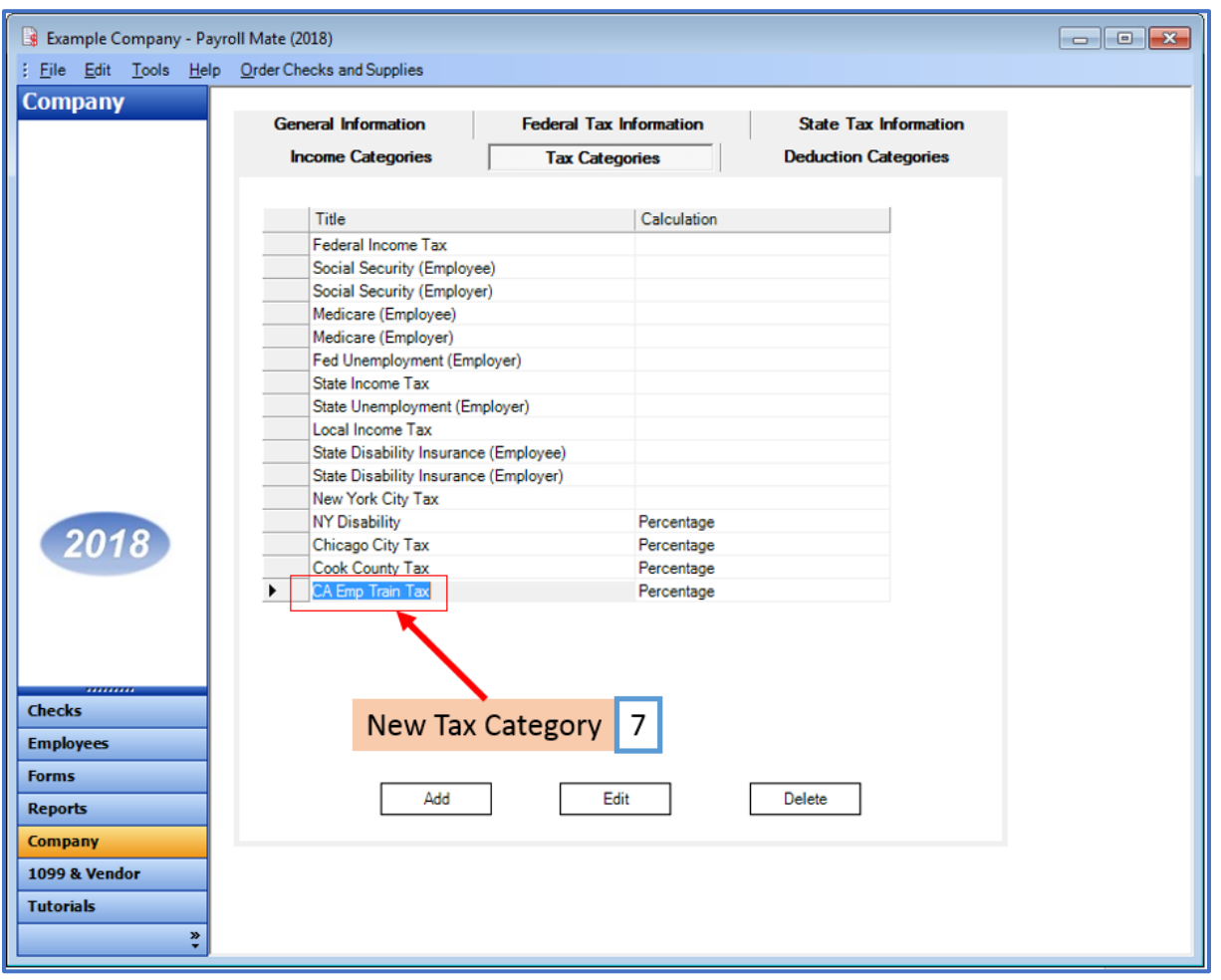

Note: If you need to update custom income categories to apply the ETT tax refer to steps 8-12 If this does not apply to you, please proceed to step 13

#### **To update custom income categories**

- 8. Click Income Categories
- 9. Select the custom income

#### 10. Click Edit

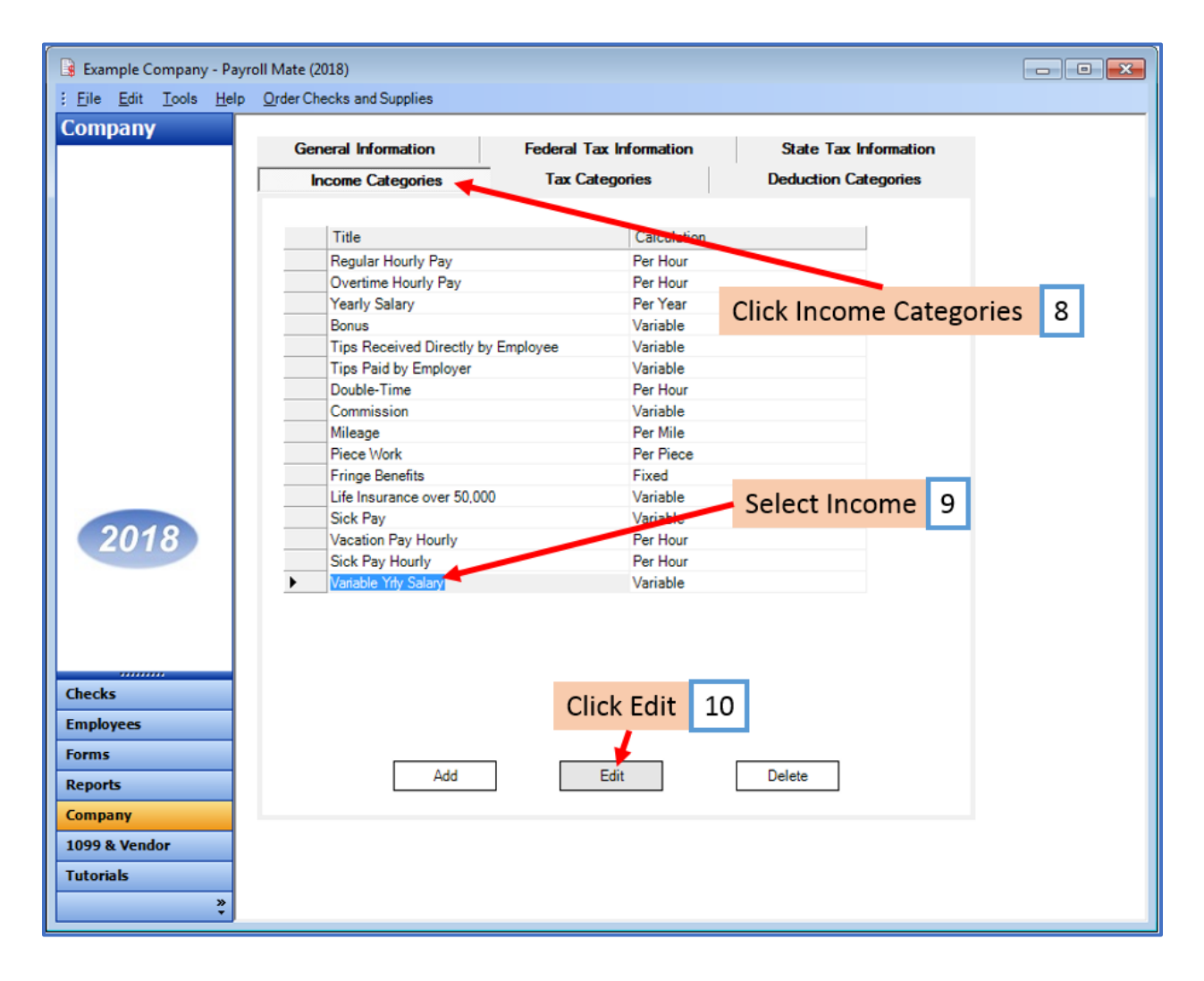

# 11. Checkmark to apply new tax to this income

## 12. Click OK

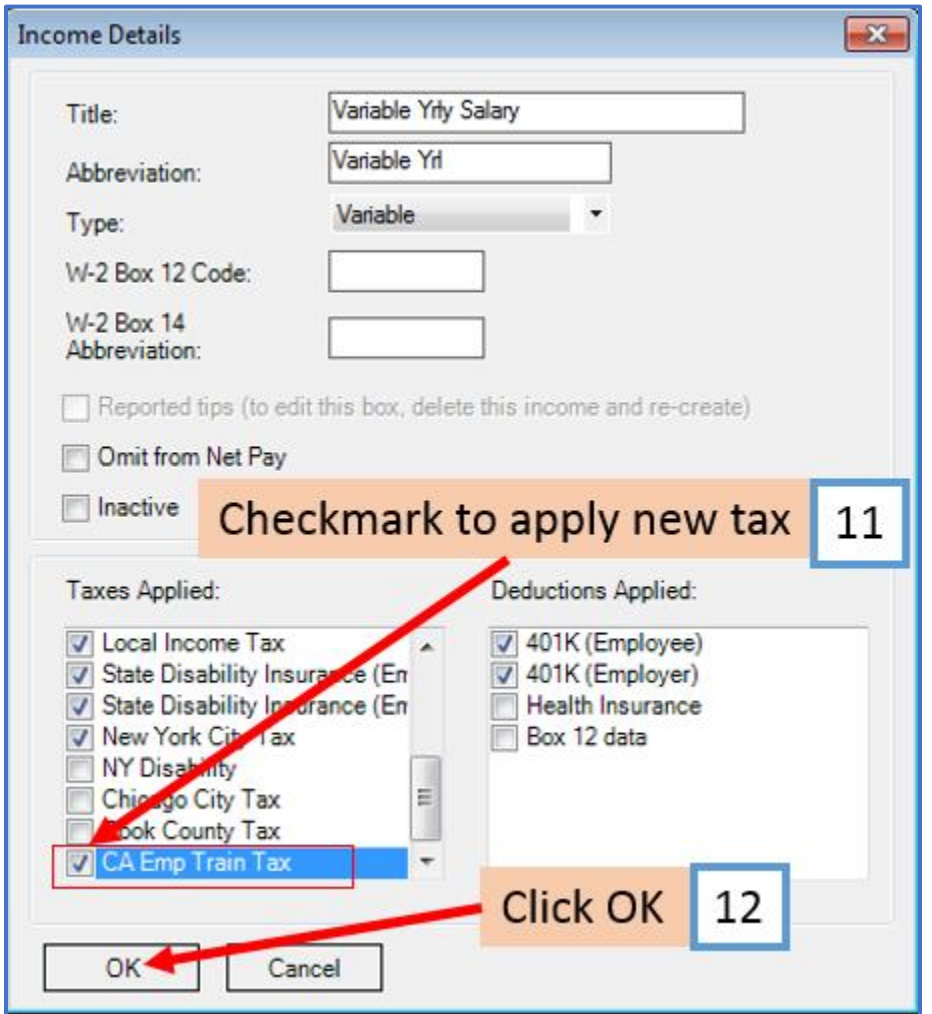

You will need to repeat steps 8 through 12 for each custom income category

#### **To update employees to apply the new tax**

- 13. Click Employees from shortcuts menu
- 14. Select employee to edit
- 15. Click Edit

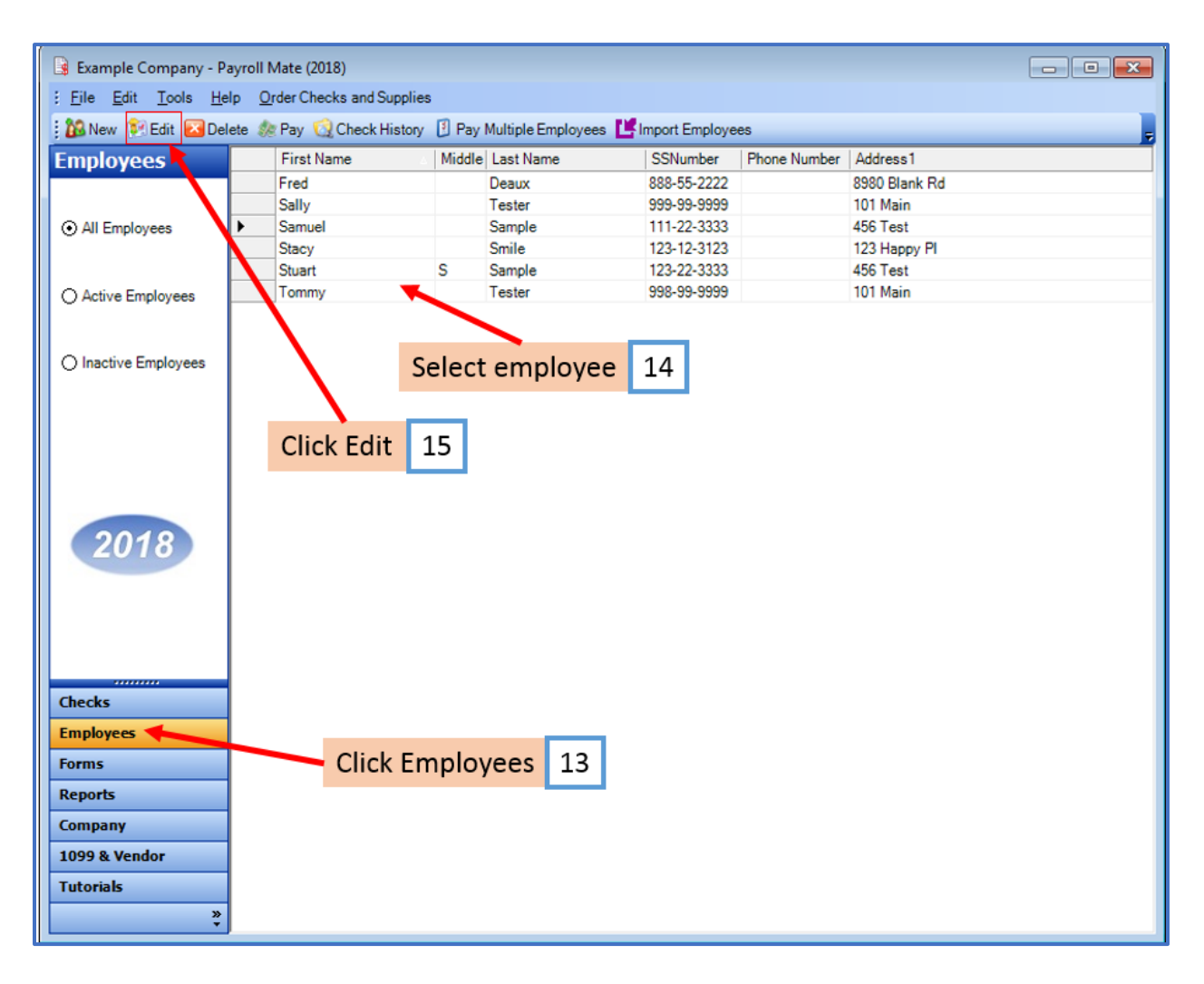

This will open the Modify Employee Wizard

16. Click Next

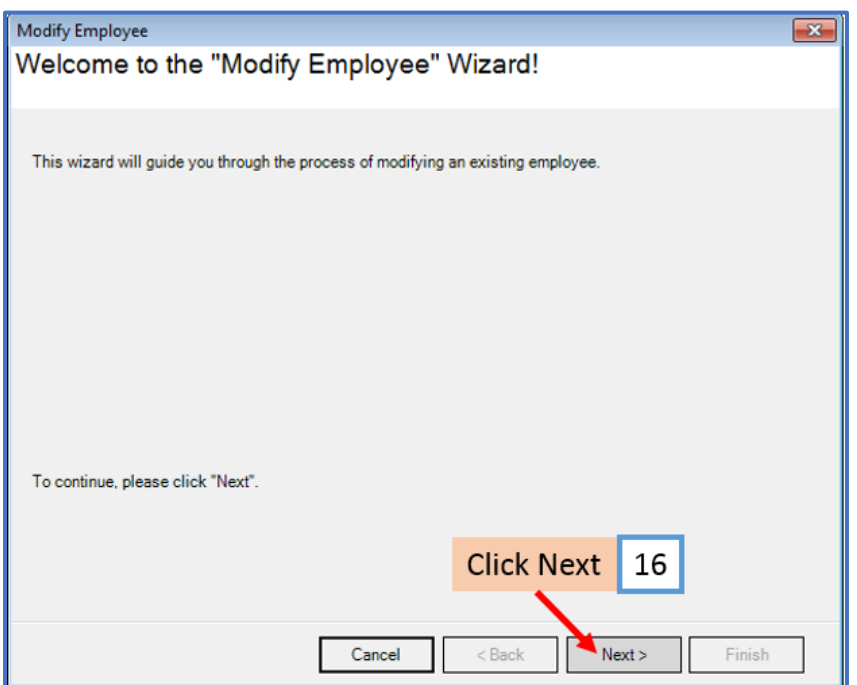

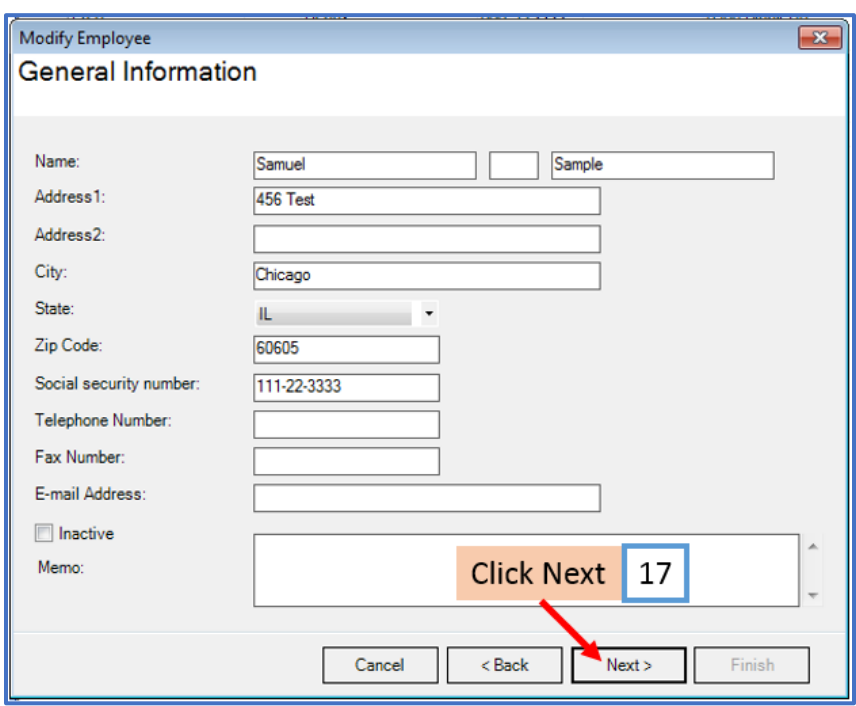

## 18. Click Next

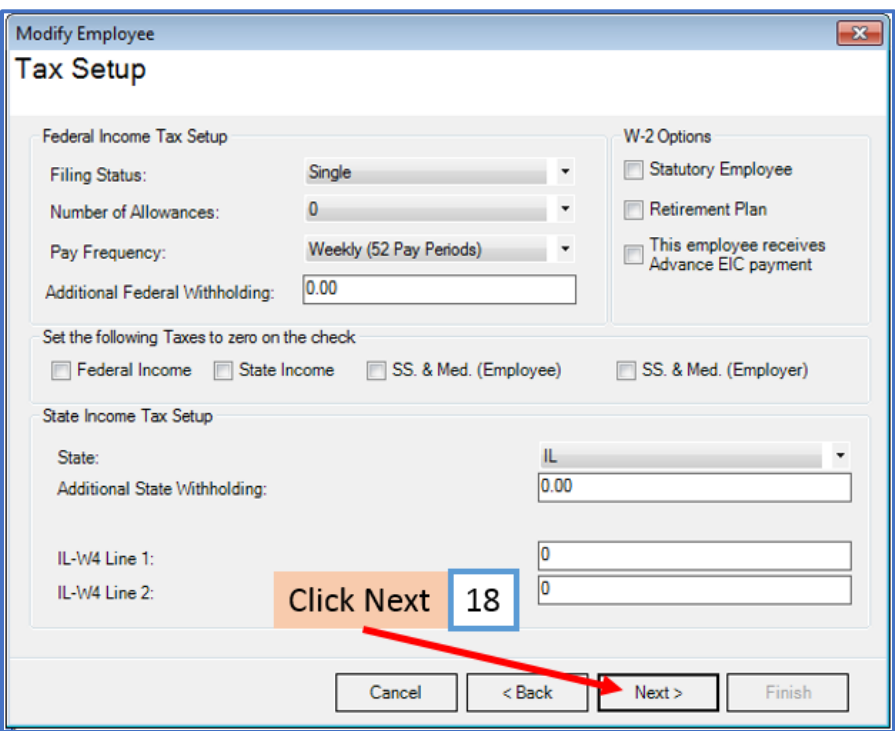

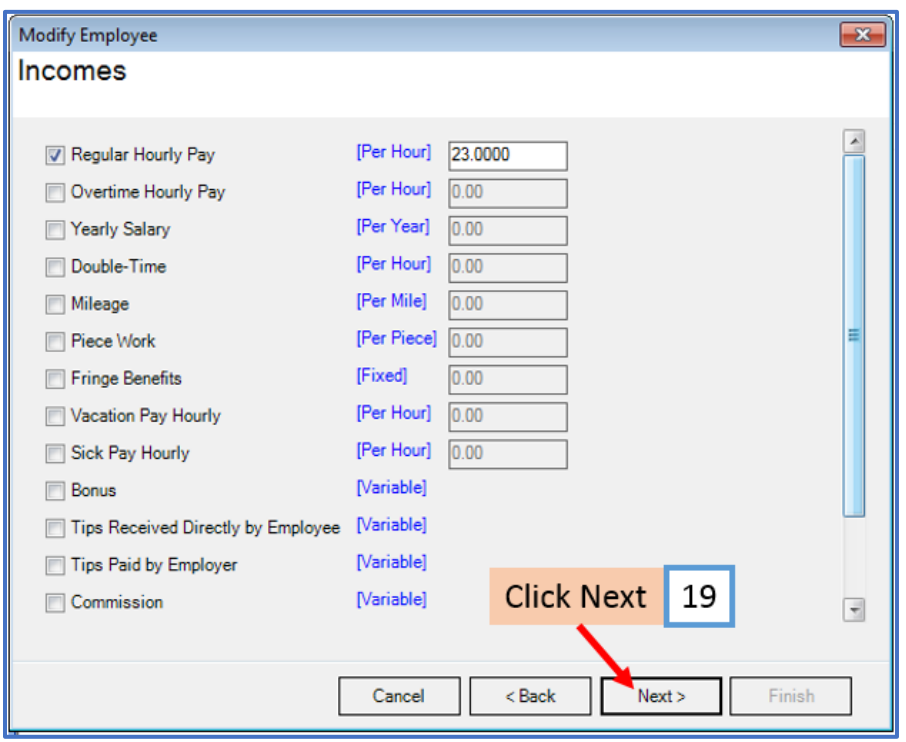

# 20. Checkmark the new tax category to apply to this employee

#### 21. Click Next

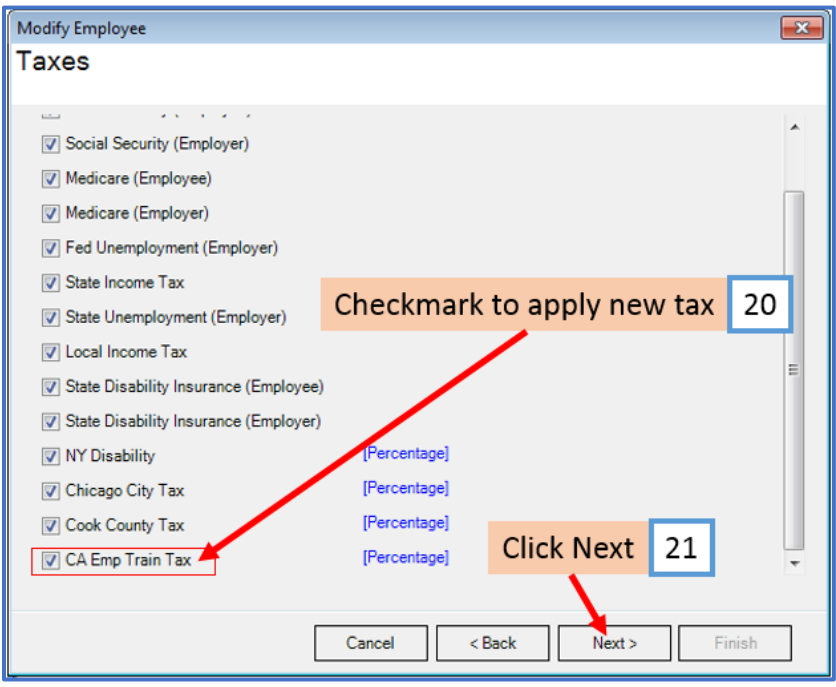

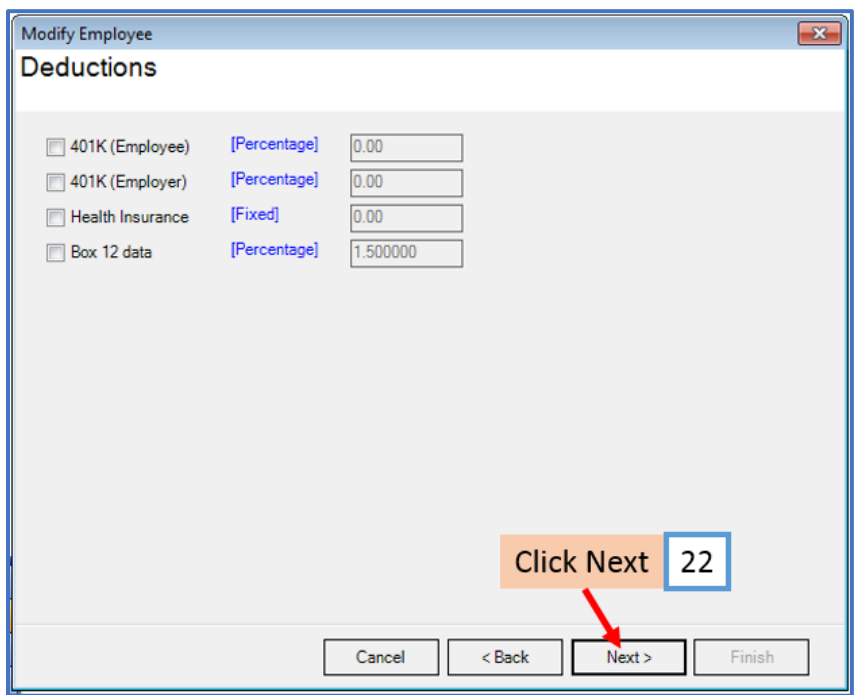

## 23. Click Next

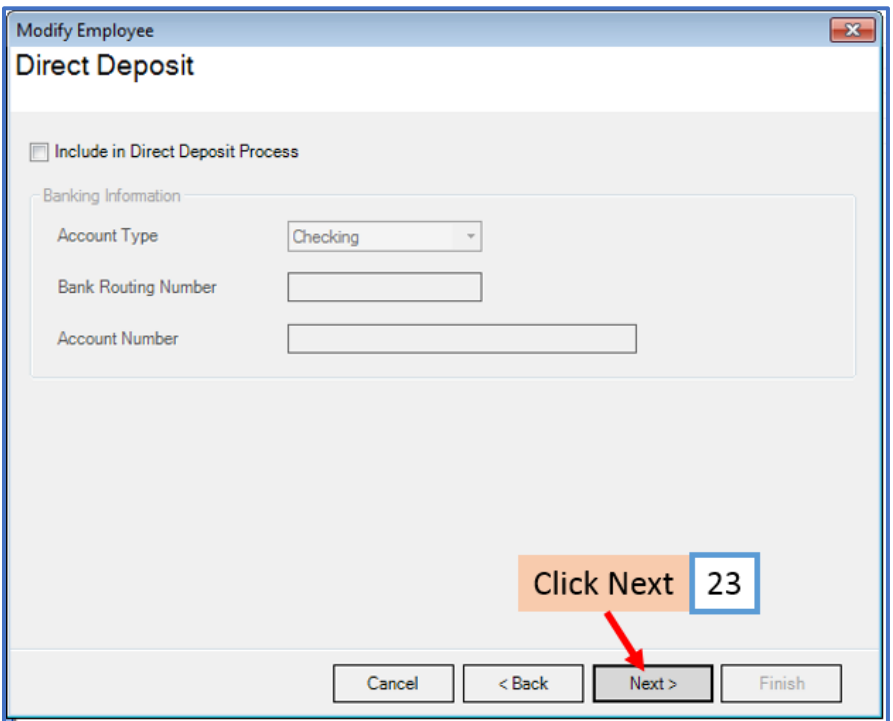

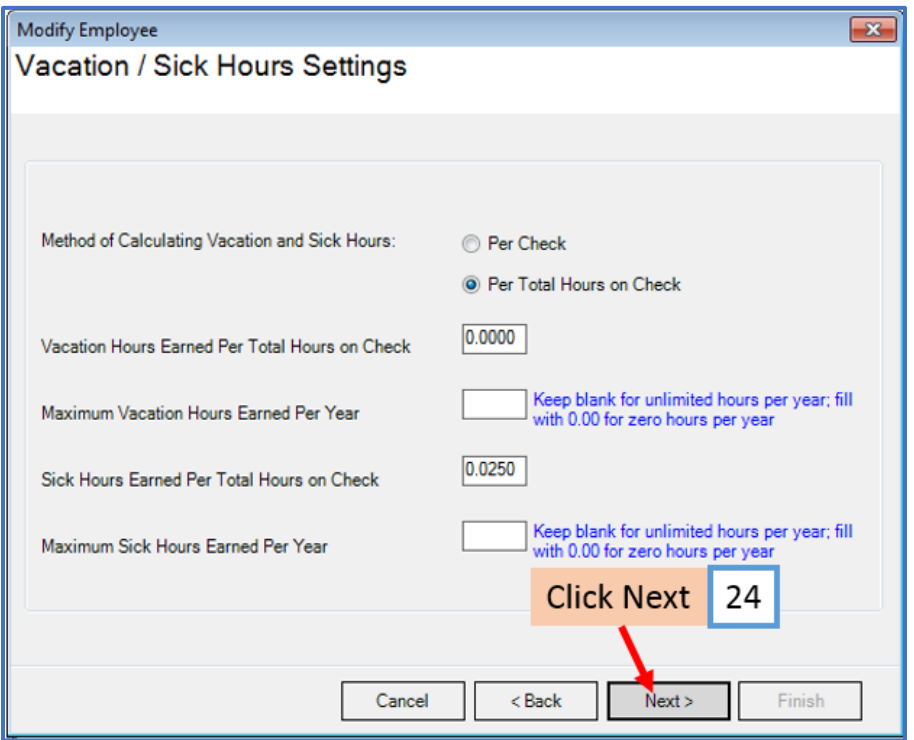

## 25. Click Finish

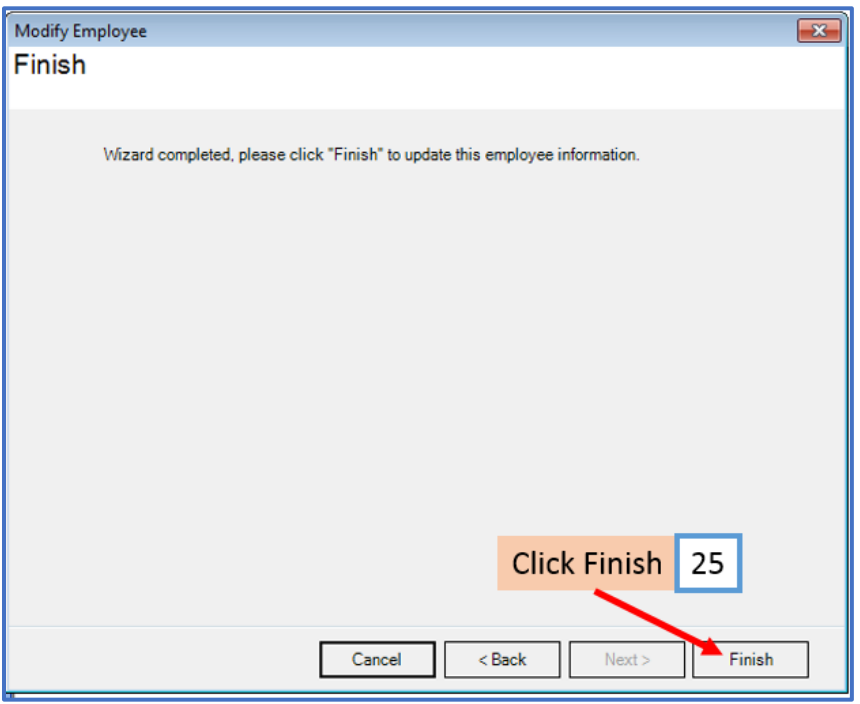

You will need to repeat steps 13 through 25 for each employee

26. When creating a new payroll check for the employee the new tax category will be visible

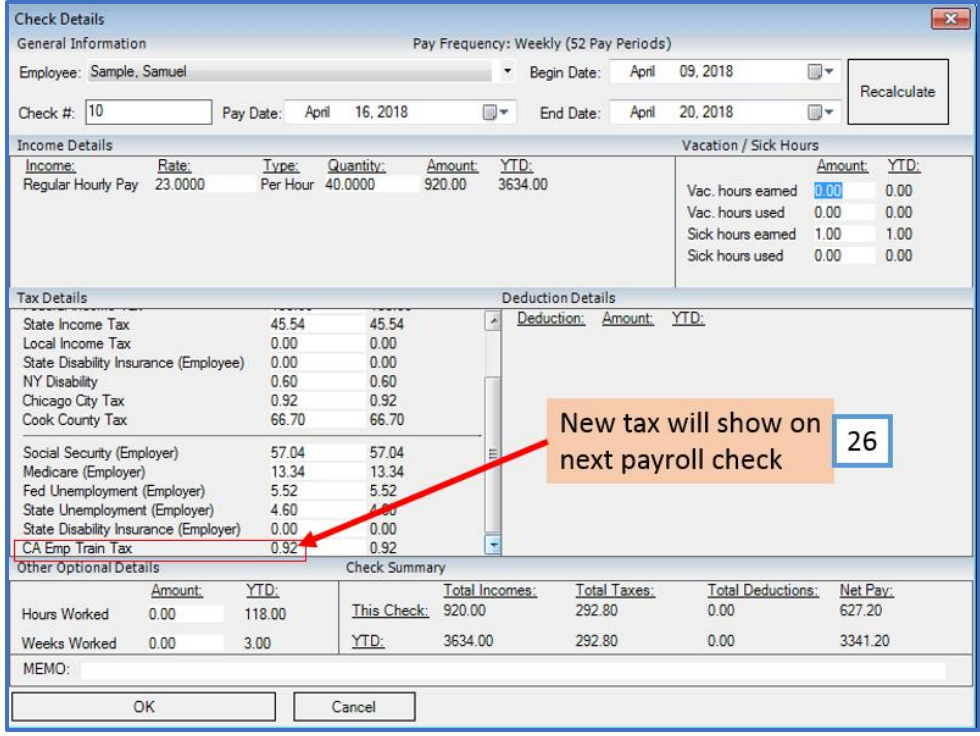